## Storno JOPPD obrasca

Zadnje ažurirano28/09/2023 1:25 pm CEST

Storno potvrđenog i poslanog JOPPD obrasca možete napraviti tako da na **Plaće > JOPPD** odaberete obrazac za kojeg želite napraviti storno:

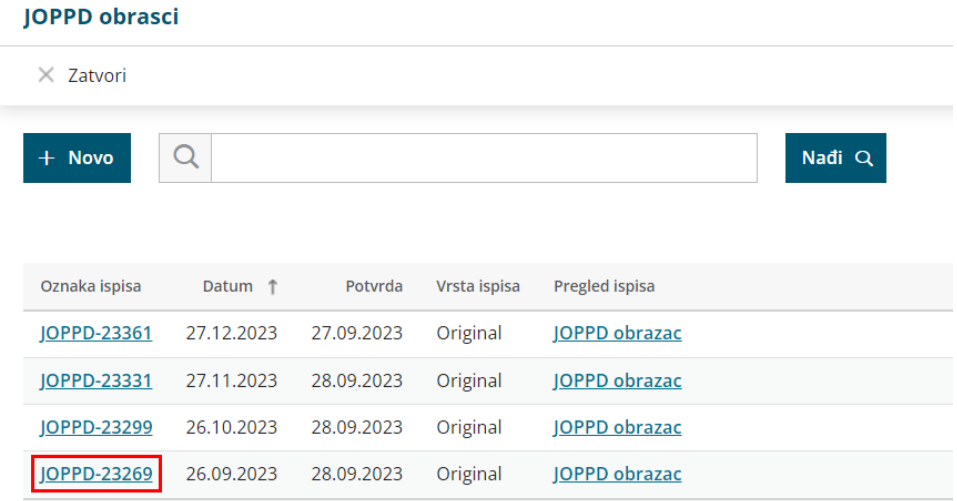

Ako je odabrani obrazac potvrđen onda se pokaže gumb**Kopiraj u novi obrazac JOPPD za isti dan (storno i popravak).**

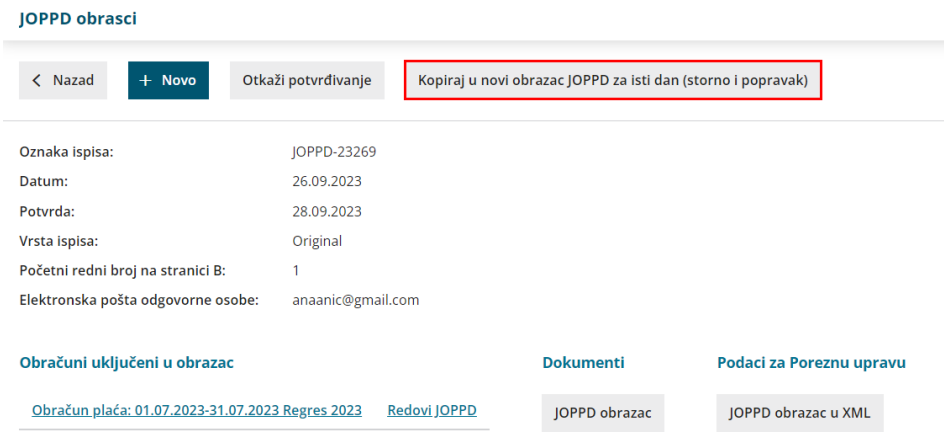

Otvori se stranica sa stornom JOPPD-a. Klikom na gumb **Storno izvornog obrasca JOPPD u XML datoteku** možete preuzeti datoteku sa stornom izvornog obrasca koju možete poslati na poreznu.

Vrlo je važno prvo preuzeti XML datoteku storno obrasca, a nakon toga nastaviti raditi promjene.

Klikom na link **Redovi JOPPD** možete otvoriti i urediti kopiju izvornog obrasca te unijeti promjene zbog kojih ste radili storno ([Uređivanje](http://help.minimax.hr/help/uredivanje-joppd-obrasca) JOPPD obrasca).

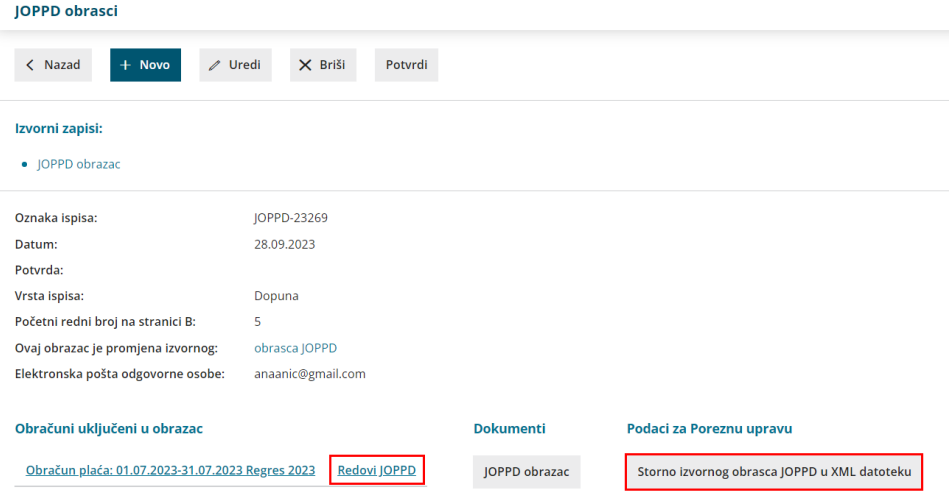

Kad završite s uređivanjem obrasca, potvrdite ga klikom na gumb **Potvrdi.**

U tom trenutku prikazat će Vam se novi gumb **JOPPD obrazac u XML datoteku**. Klikom na taj gumb možete preuzeti XML datoteku ispravljenog izvornog obrasca i poslati ga na poreznu.

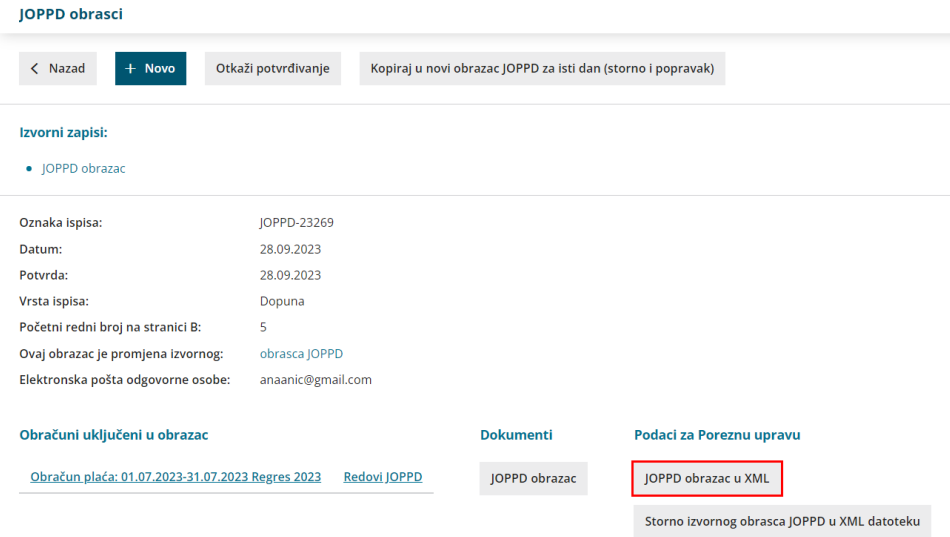